# <span id="page-0-0"></span>Windows环境上自动安装

### 安装流程

使用 Smartbi 安装包配置 Smartbi 的完整流程如下:

- 1. 2. 申请License 根据向导安装Smartbi
- 3. 启动服务器
- 4. 进行系统配置
- 5. 登录使用

本章向您讲述 Smartbi 默认安装Tomcat应用服务器和MySQL知识库所需要的信息和步骤。

## <span id="page-0-1"></span>安装之前

#### 注:安装之前请先查看:[系统环境要求](https://history.wiki.smartbi.com.cn/pages/viewpage.action?pageId=27000946)

默认安装 Smartbi 时, 会安装应用服务器(Tomcat)和MySQL数据库类型的默认知识库, 因此在安装产品之前请仔细阅读以下说明:

- 如果以前没有安装过MySQL,那么安装程序会自动创建MySQL服务和知识库。
- 如果是升级Smartbi并且安装目录没变,那么安装程序会自动检测原来MySQL数据是否存在,若存在则安装过程将不再初始化知识库。
- 如果以前安装过MySQL或者使用到6688端口,那么Smartbi安装程序将不能正确创建知识库。建议如下:
	- 1. 如果情况允许,请手工停止使用6688端口的程序后再继续安装。此后,注意不要同时使用Smartbi和原来使用6688端口的程序,以防端 口冲突。
- 2. 如果6688端口不能停止,请直接安装Smartbi后手工去创建知识库,具体操作步骤参照手工创建知识库。
- 如果要更改默认知识库, 请参看后续章节 并工创建知识库、增加数据库驱动程序、系统配置。

### <span id="page-0-2"></span>安装Smartbi

在Windows平台安装Smartbi应用服务器(Tomcat),请执行下列操作:

1. 运行安装程序之前,退出所有正在运行的程序。 2. 在安装向导首页中选择产品安装,弹出"欢迎"窗口。

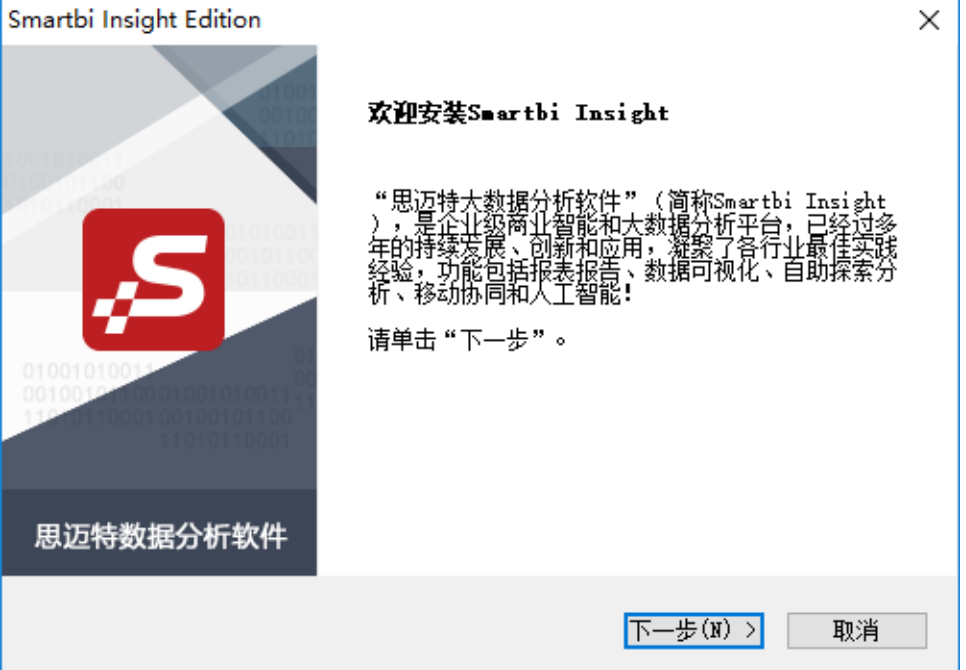

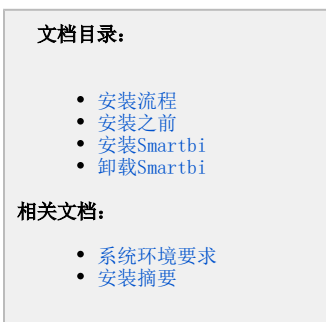

3. 单击 下一步 按钮,弹出"许可证协议"窗口。

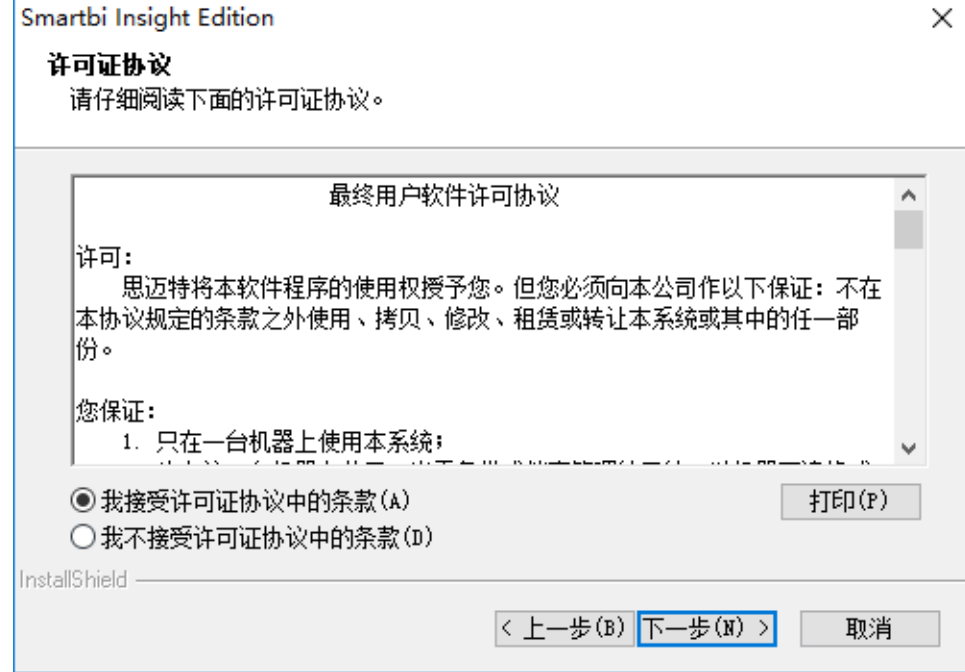

4. 仔细阅读许可证协议后,并选择"**我接受许可证协议中的条款**",单击 **下一步** 按钮,弹出"客户信息"窗口。

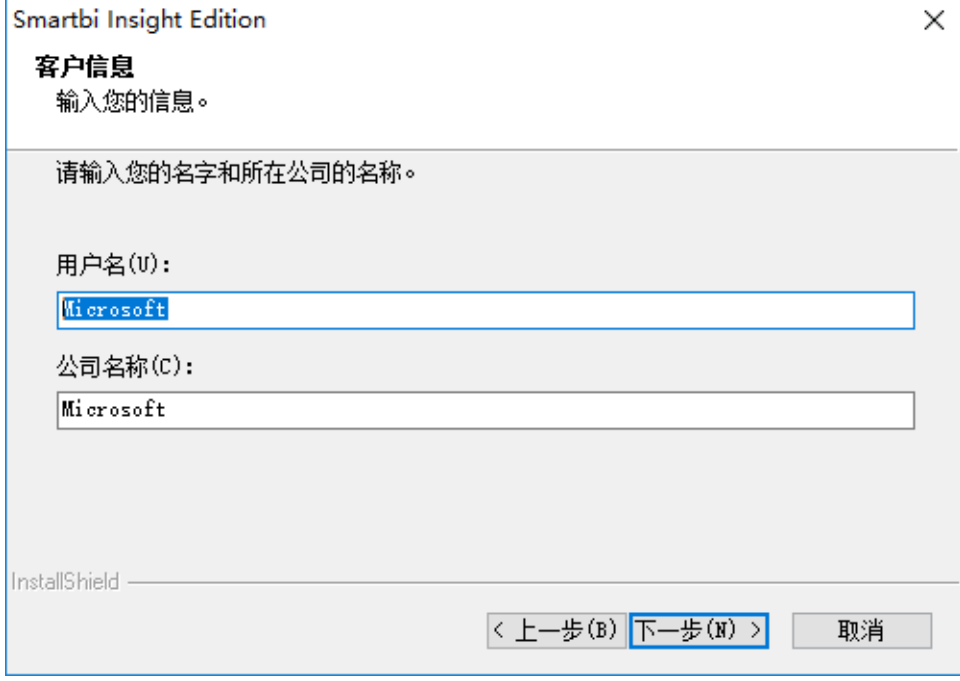

- 5. 单击 下一步 按钮,弹出"选择目的地位置"窗口。
- 6. (可选)单击 **浏览** 按钮重新定义安装路径。默认安装路径为: 系统盘符:\ Smartbi。

△ 注意: 设置安装路径时需要注意路径中不能存在"空格"。

7. 单击 下一步 按钮,弹出"自定义知识库服务端口"窗口。

Smartbi Insight Edition

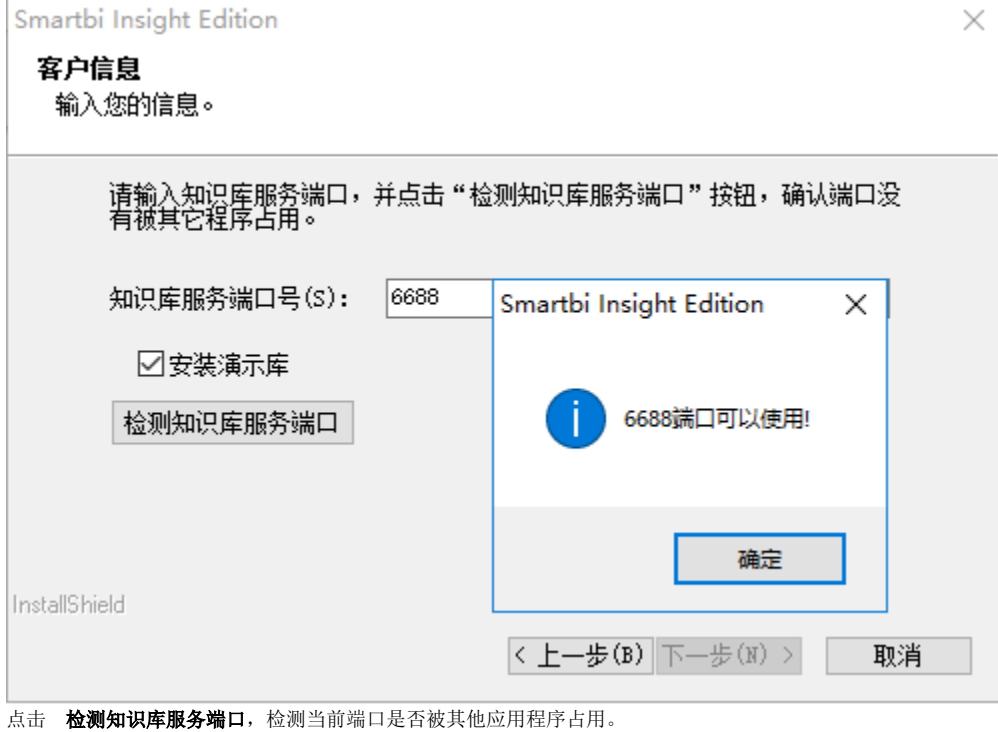

8. 单击 下一步 按钮,弹出"应用服务器设置"窗口。

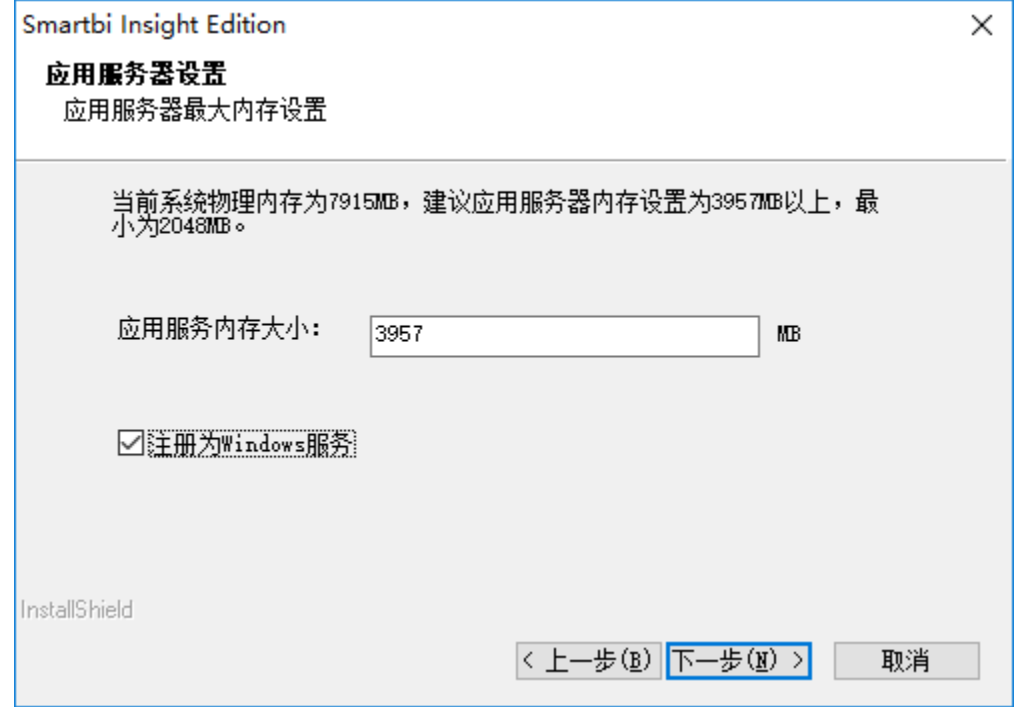

选中"注册为Windows服务", 则安装程序将会把smartbi服务器注册为windows后台服务。

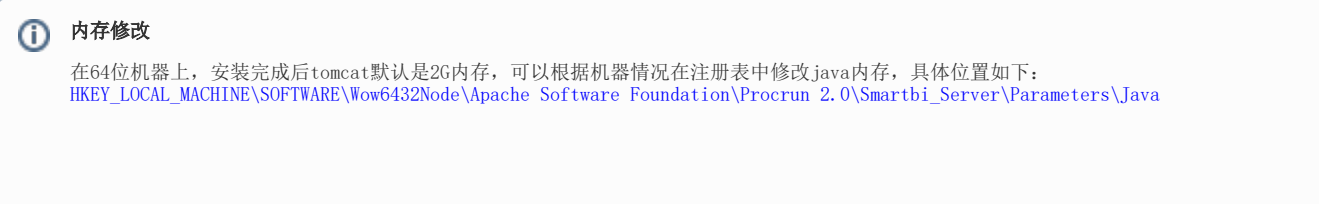

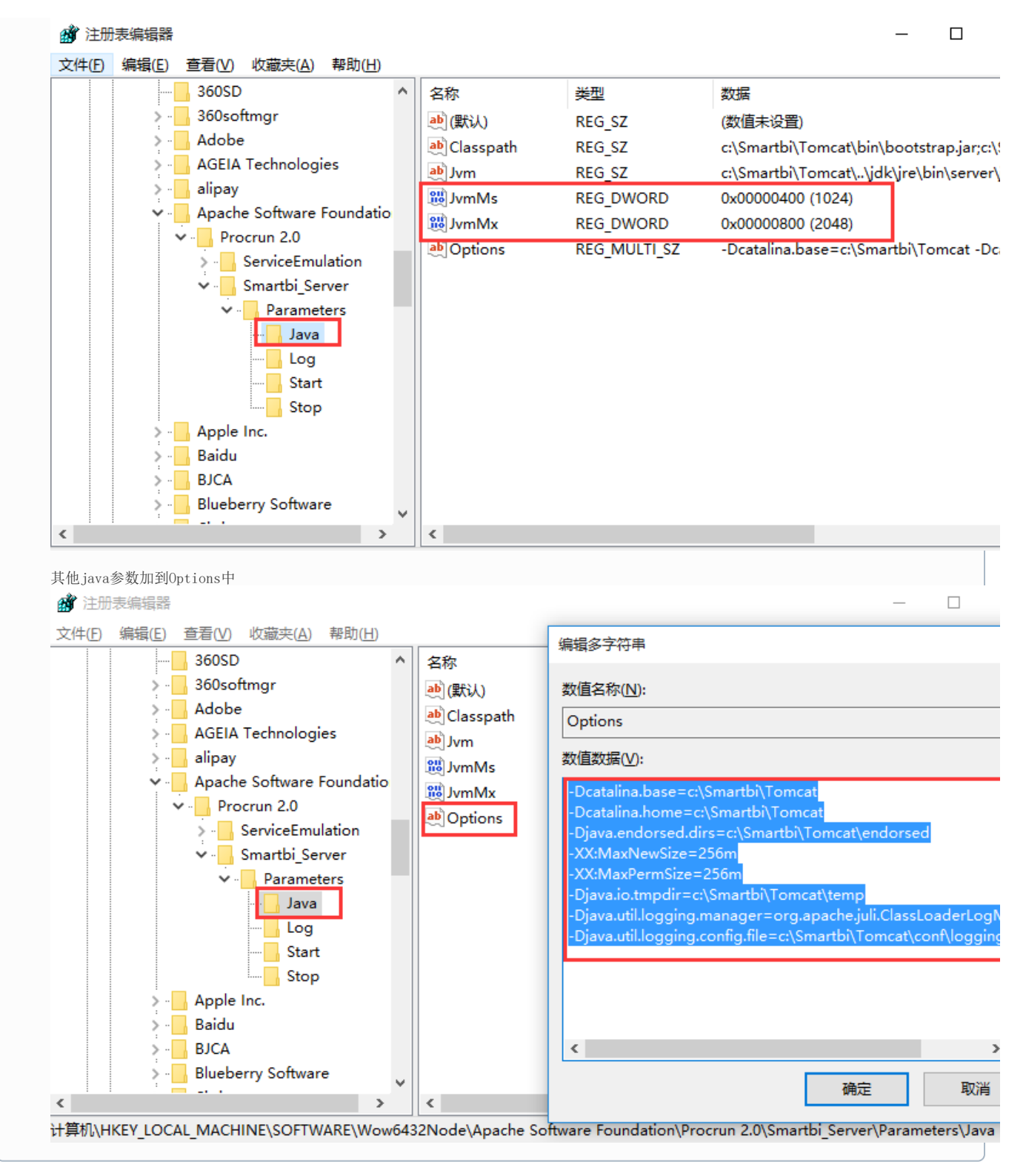

9. 单击 下一步 按钮, 弹出"可以安装该程序了"窗口。

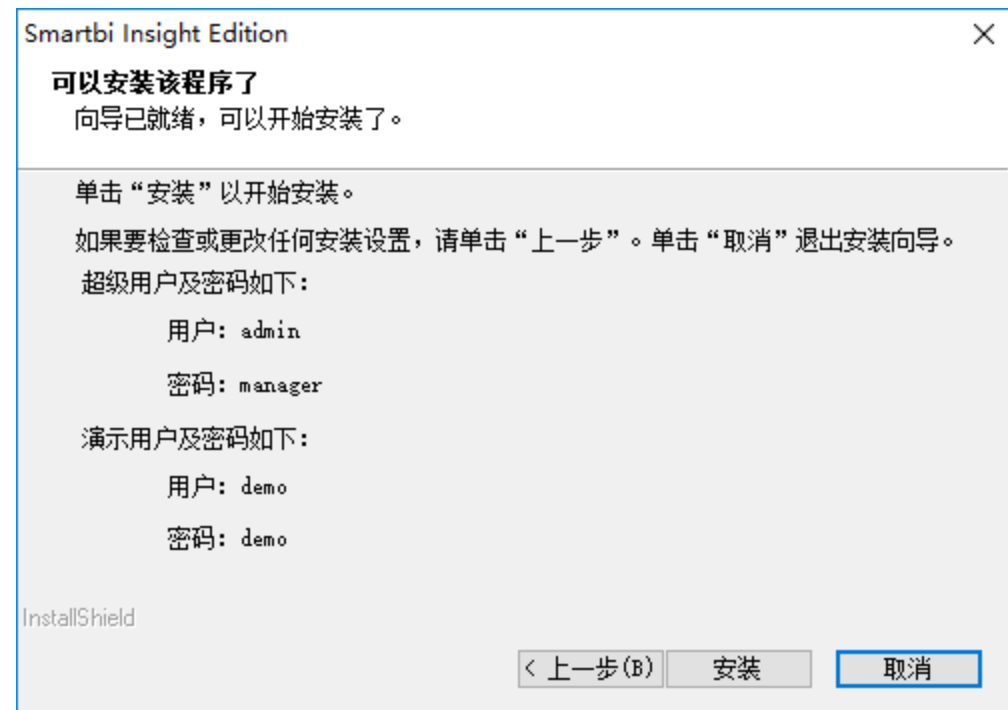

该窗口上显示了程序默认安装的知识库Smartbi的超级用户及其密码,具体以安装程序为准。

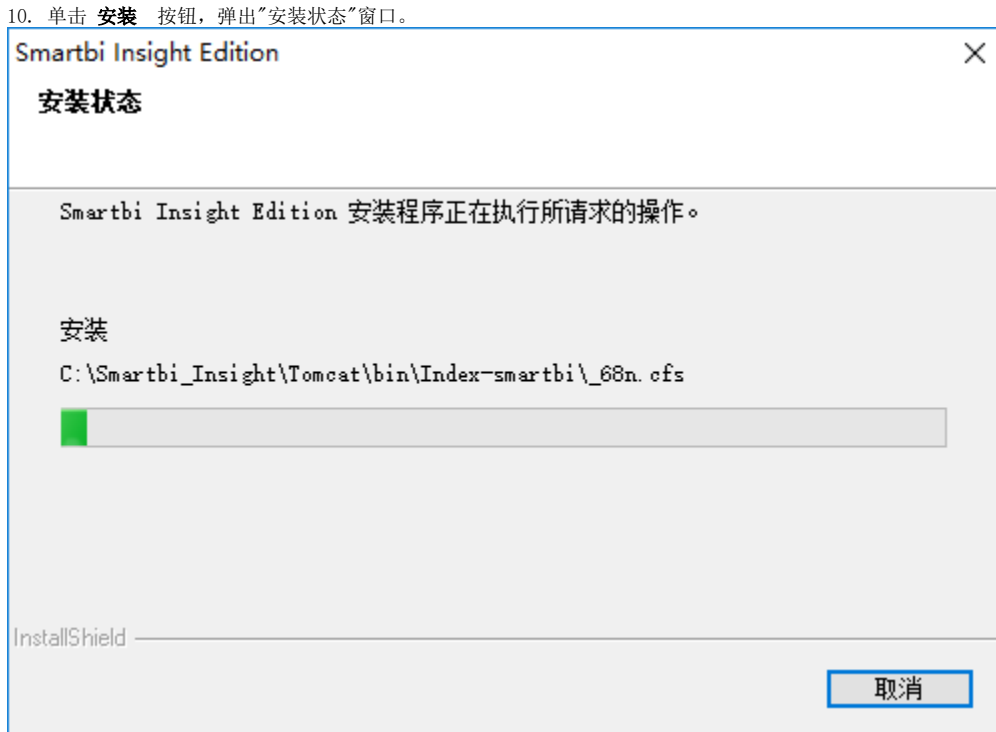

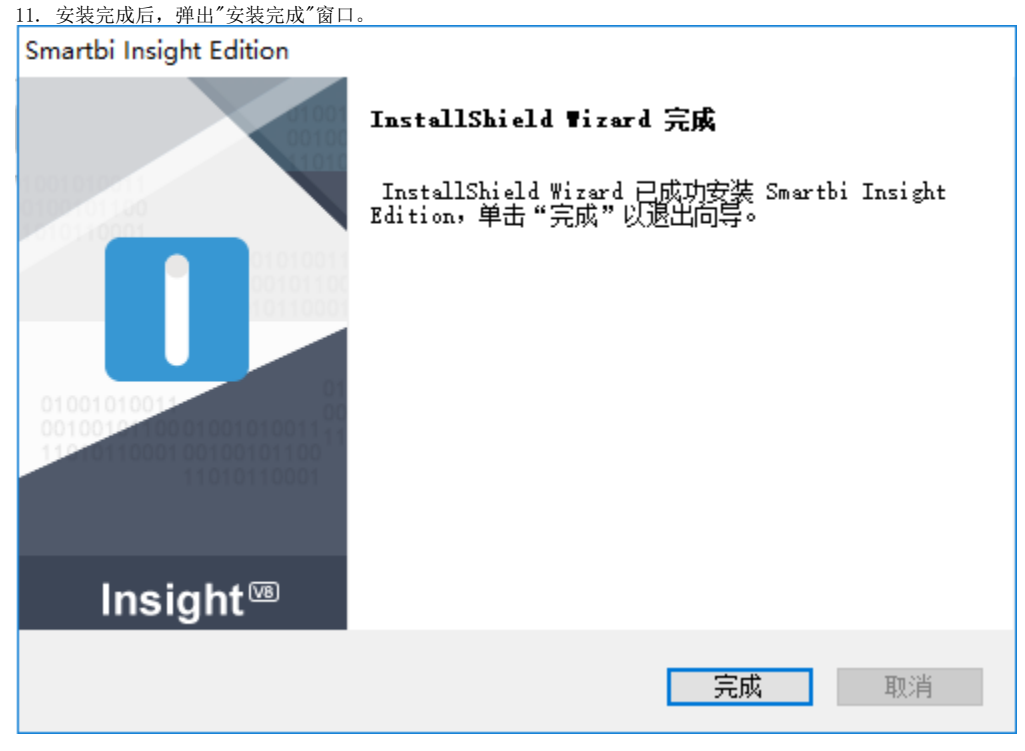

12. 单击 完成 按钮。

# <span id="page-5-0"></span>卸载Smartbi

如果要卸载 Smartbi 产品,请执行下列操作:

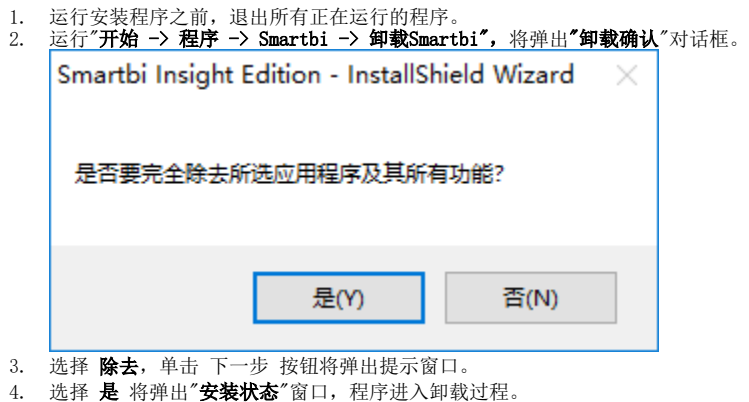

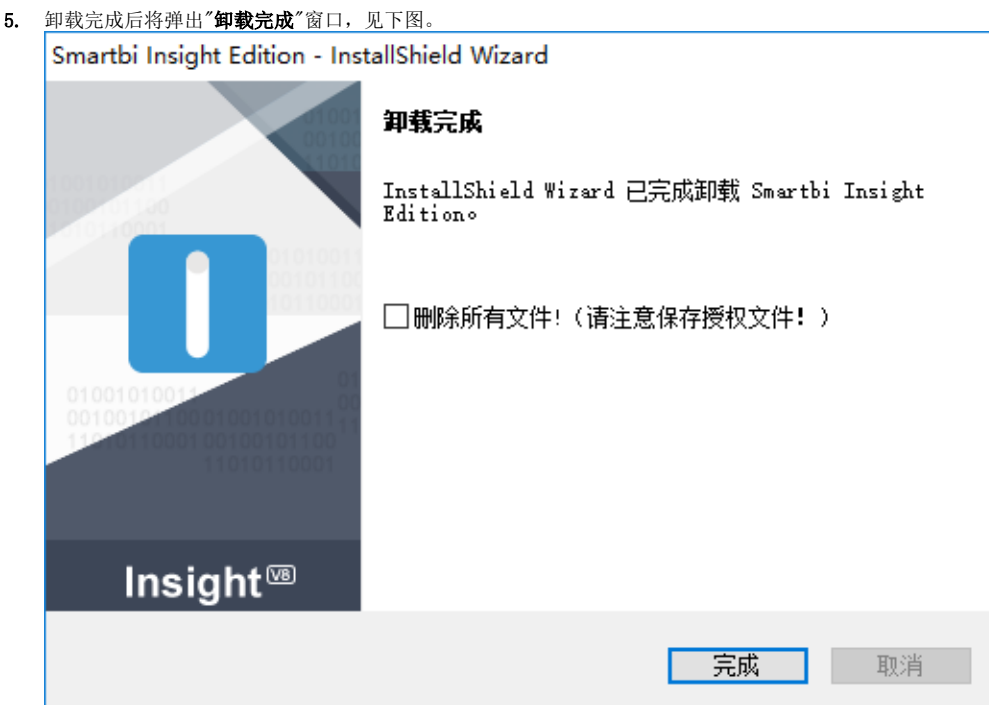

- 6. 该界面上存在"是否删除所有数据文件"选项。其含义如下。
	- 如果选中该项,点击完成后原安装目录下的所有数据都将删除。再次安装时将重新初始化知识库和示例库。
	- 如果不选中该项,点击完成后原安装目录下的所有数据都将保留。再次安装到该目录时,将只重新初始化示例库。知识库将用原来保 留下来的。